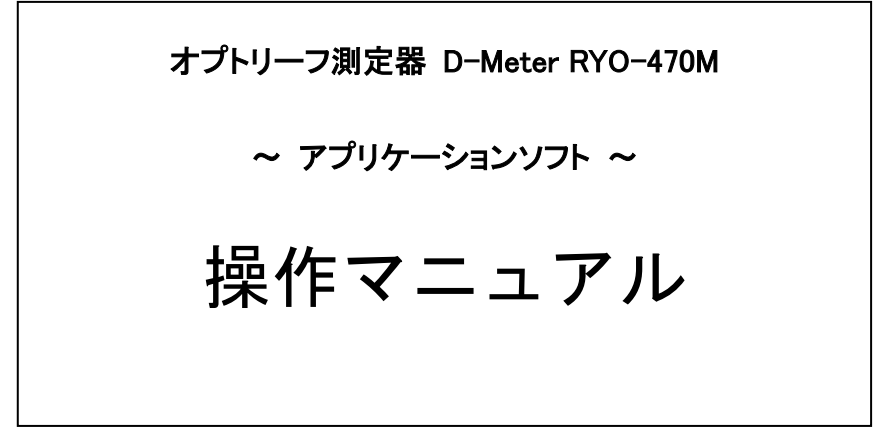

(2019.02.27)

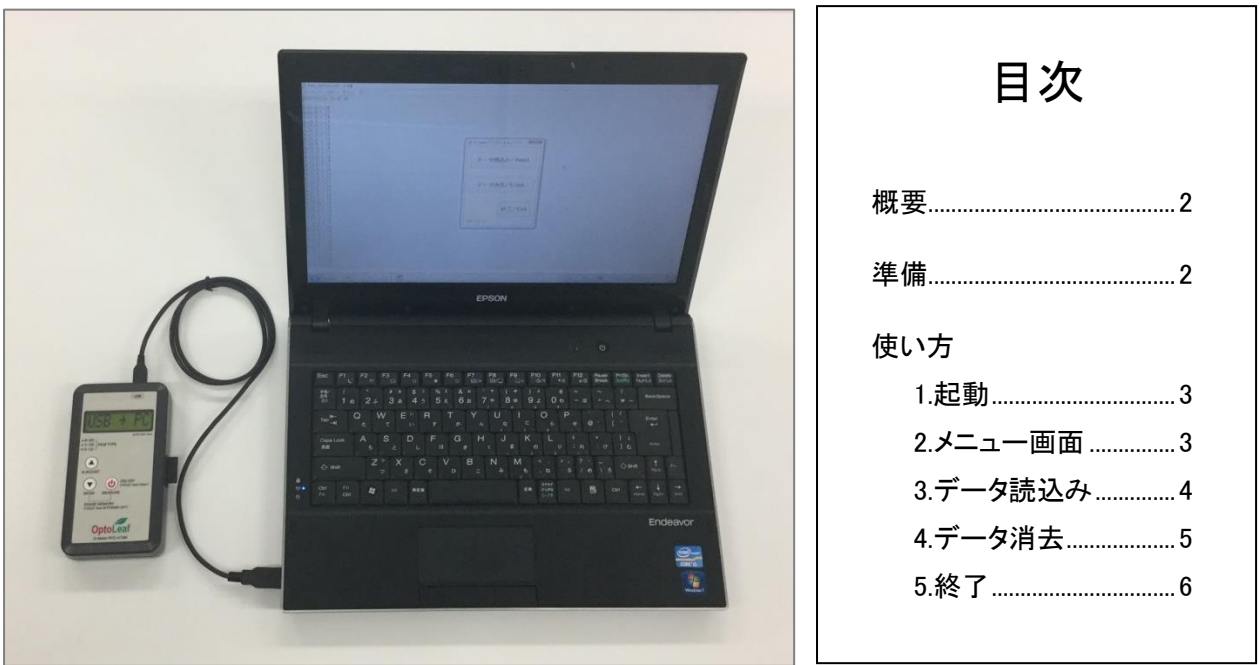

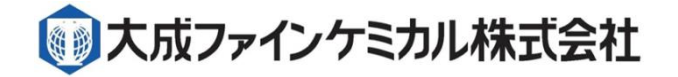

171-0014 4 2-11 CT 6F Tel 03-3988-6616 Fax 03-3988-6613 URL www.weather.co.jp mail:sales2@weather.co.jp

概 要

本マニュアルでは、アプリケーションの準備と起動、D-Meter RYO-470Mからパソコンへの測定データの取り 込み、測定データの全消去について説明します。

準 備

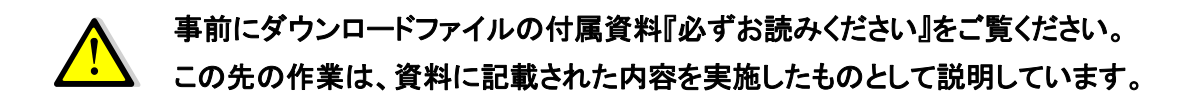

アプリケーションの設置

本アプリケーションはインストールが不要でスタートメニュー等に自動作成されないため、ダウンロードし たファイルにあるアプリケーションソフト(D-Meter.exe)をローカルディスクやデスクトップなど、任意の場 所へコピー・移動します。

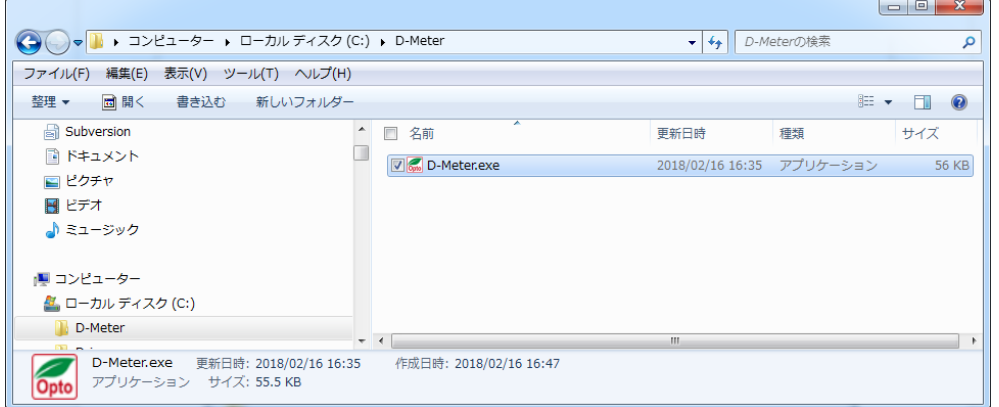

図-1 C:¥D-Meter フォルダへコピー(例)

#### アプリケーションの動作確認

D-Meter.exe をダブルクリックしてください。

動作する環境が整っていない場合はエラー(図-2)が表示されます。

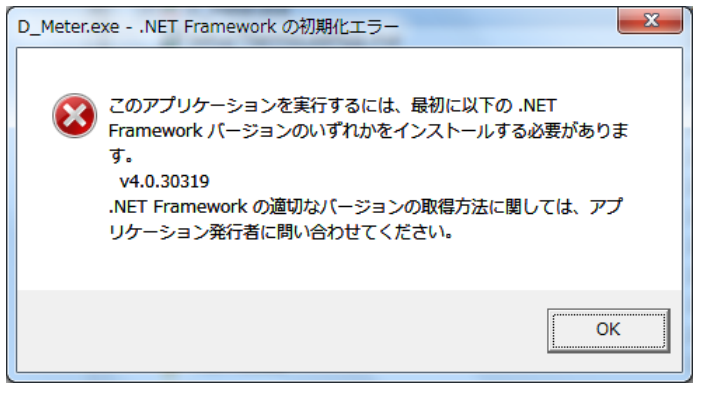

Microsoft .NET Framework4.6.1 が正常 にインストールされていない可能性が あります。再度インストールをやり直し てください。

図-2 エラー表示

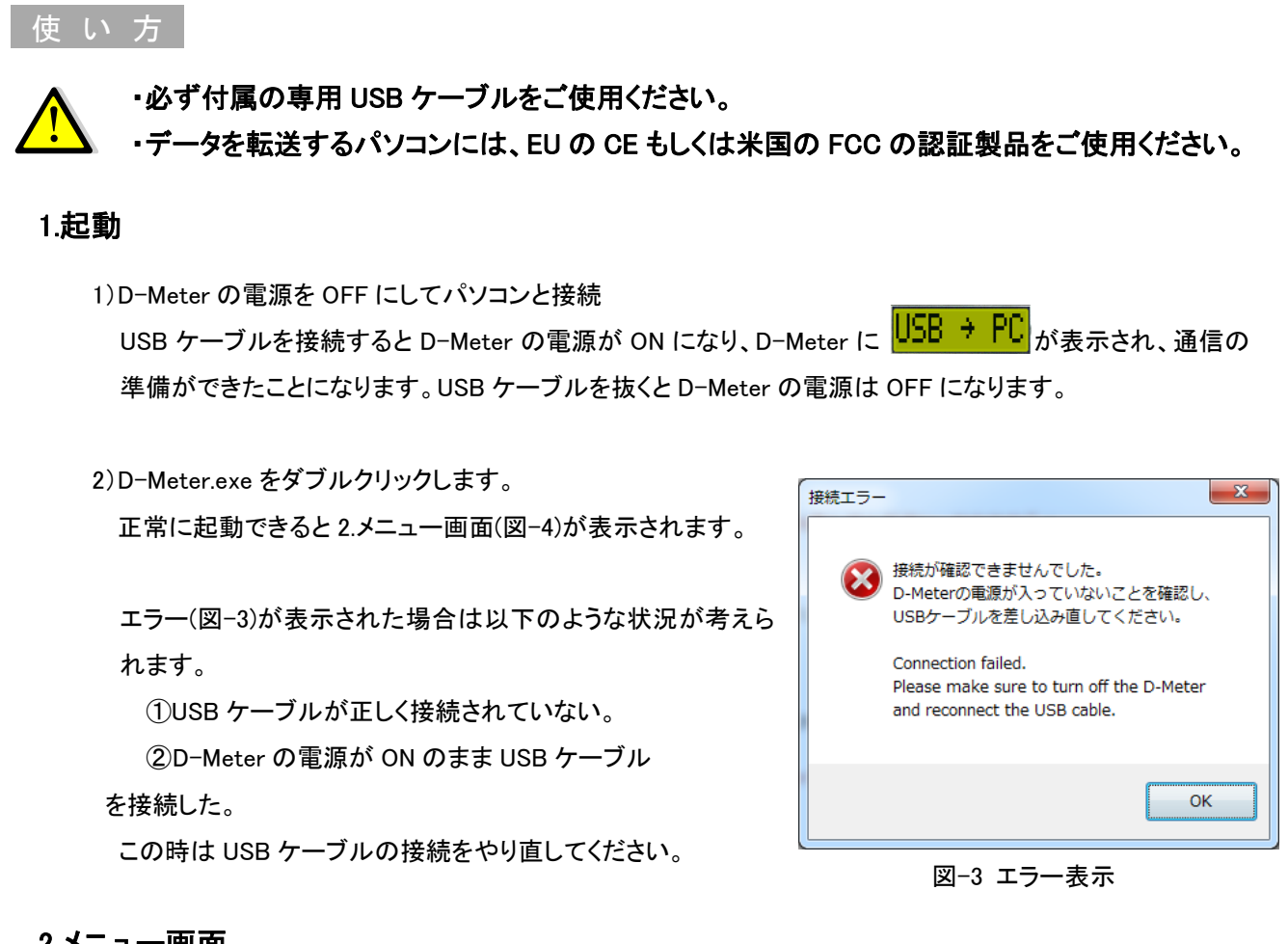

## 2.メニュー画面

この画面からボタンをクリックして各作業を行います。

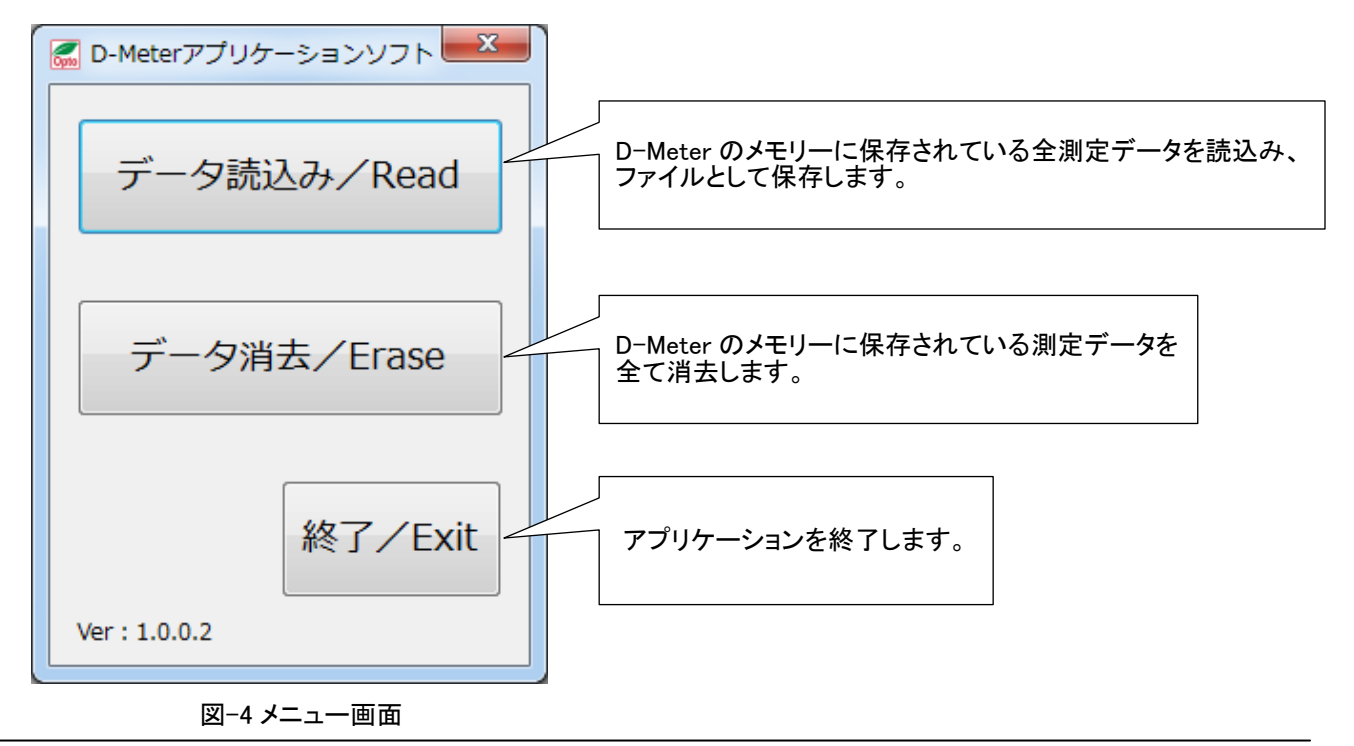

-3-

#### 3.データ読込み Ī

データ読込み/Read ボタンをクリックすると、データ読込み画面(図-5)が表示されます。

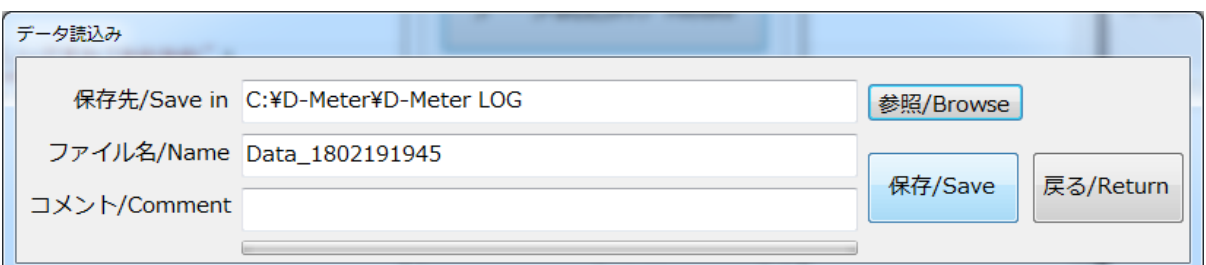

- 図-5 データ読込み画面
- 「保存先/Save in」 ファイルを保存するフォルダの場所が表示されます。初期状態では図-5 の通りです。 参照/Browse |ボタンでフォルダの変更ができます。直接入力もできます。
- 「ファイル名/Name」 保存するファイル名が表示されます。 年月日時分の付いた名前が自動的に表示されています。直接入力もできます。
- 「コメント/Comment」 ファイルへ挿入するコメントを入力します。
	- 参照/Browse フォルダの参照画面(図-6)が表示され 任意のフォルダを選択できます。

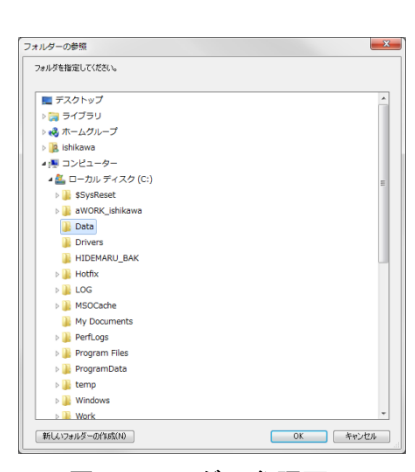

図-6 フォルダの参照画面

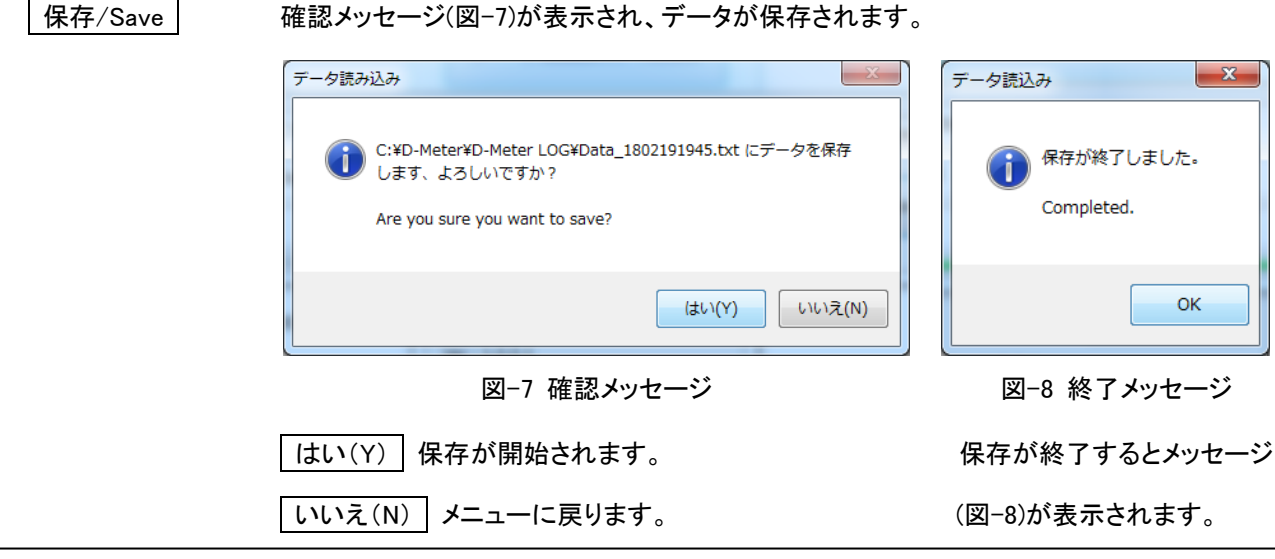

### ファイル保存例

ファイルは「ファイル名.txt」で保存されます。ファイルの詳細は以下の通りです。

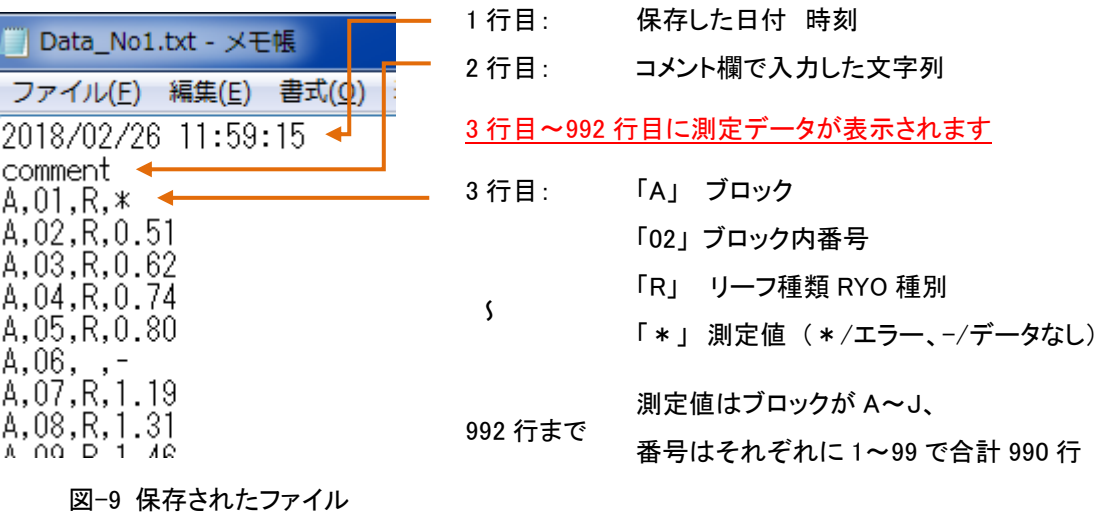

Excel 等で測定値を利用する際は、以下の手順を参考にしてください。

例:Microsoft Excel 2010

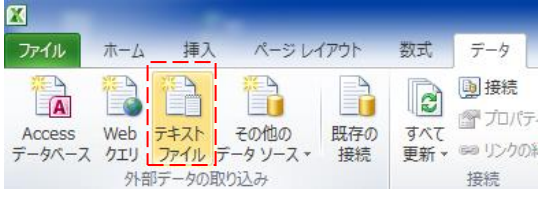

Excel を起動し、[データ]タブのテキストファイルをクリック、 ファイル選択から「ファイル名.txt」をインポートします。

次へ → Ωカンマにチェック → 完了

図-10 ファイルの取り込み方法

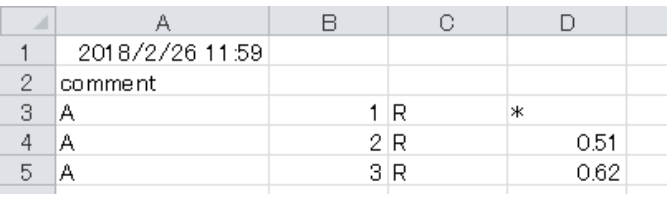

取り込み先(既存ワークシート、新規ワークシ ート)を選択すると、図のようなデータが取り 込まれます。

図-11 取り込まれたデータ

# 4.データ消去

データ消去/Erase ボタンをクリックすると、確認メッセージ(図-12)が表示されます。

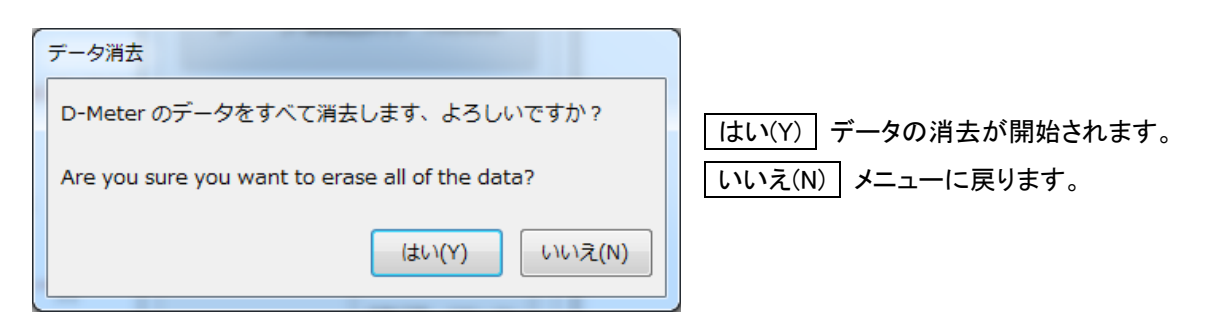

図-12 確認メッセージ

データ消去が終了するとメッセージ(図-13)が表示されます。

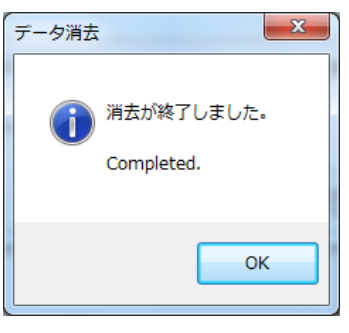

図-13 終了メッセージ

5.終了

│終了│をクリックすると確認メッセージ(図−14)が表示されます。

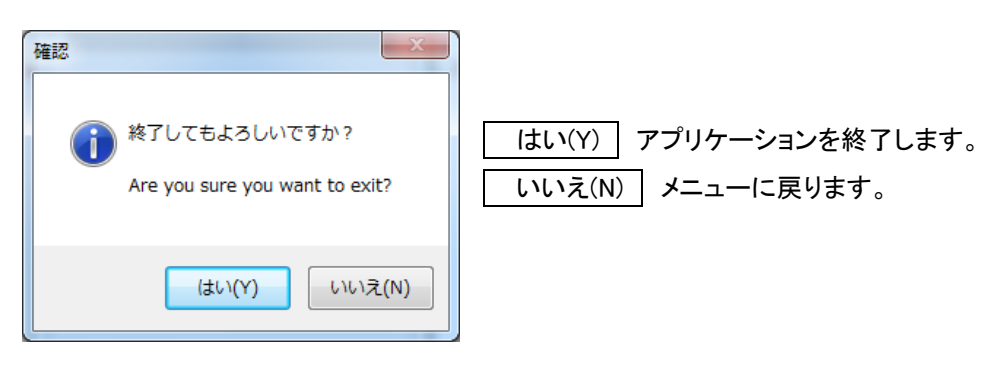

図-14 確認メッセージ

アプリケーション終了後は、USB ケーブルを抜くと自動的に D-Meter の電源が OFF になります。 USB ケーブル接続中は D-Meter 本体スイッチからの電源 OFF はできません。